# Marking Manager Block – User Guide

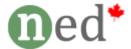

http://ned.ca/marking-manager/

## A. Overview of Marking Manager Block

The Marking Manager Block provides teachers with the following features:

- A quick overview of the number of Assignments, Forums and Quizzes with the following statuses: Require Grading, Graded, Not Submitted and Draft. Clicking on any of these status links within the block will open the Marking Interface, which is desbribed below in section C.
- The block also contains links to the *Gradebook* and *Reports*, for quick access.
- At the bottom of part of the block, a status report shows the number of students that:
  - o have not logged in for x days
  - o not submitted actities for x days
  - o have a overall grade less than x percent

This block can be add and configure at the course level as shown below:

| Marking Manager                                                                                                    |
|----------------------------------------------------------------------------------------------------|
| <ul><li>③ 3 Requires Grading</li><li>☑ 167 Graded</li><li>☑ 29 Not Submitted</li><li>☑ 1 Draft</li></ul>           |
| ☐ Gradebook ☐ Reports                                                                                              |
| 3 Students have not logged in for<br>at least 7 days<br>2 Students have not submitted<br>any activities for 7 days |
| 3 Students have an overall grade<br>less than 50%                                                                  |

| Configuring a FN Marking block                         |
|--------------------------------------------------------|
| Set block title 🕡 Marking Manager                      |
| Requires Grading 🕝 Show 🔽                              |
| Marked Activities ② Show 🔽                             |
| Unsubmitted Activities 🕢 Show 🔽                        |
| Show draft activities 🕢 Show 🔽                         |
| Grades Link ② Show 🔽                                   |
| Reports Link 🚳 Show 🔽                                  |
| Show not logged in user 💿 Show 🔽                       |
| Show no of student not submitted 🕢 Show 🔽              |
| Show no of student marks less than 50 percent 🕝 Show 🔽 |
| Set number of days 💿 🛛 7                               |
| Set percent of marks 💿 🔽                               |
|                                                        |

### **B.** Simple Gradebook

The Simple Gradebook (located in the Marking Manager block) provides a quick overview of student progress, as shown below.

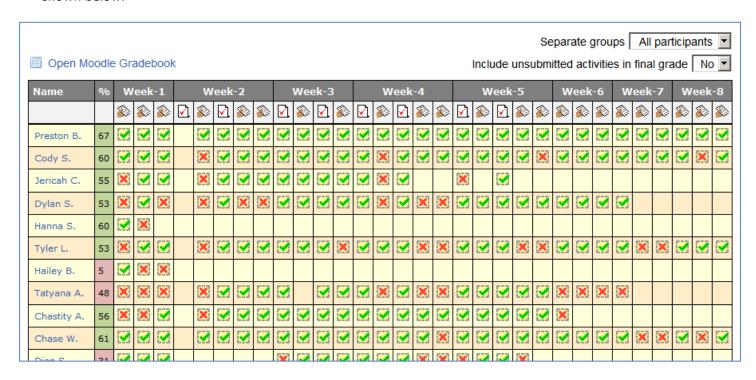

|   | Completed successfully               |
|---|--------------------------------------|
| × | Completed unsuccessfully             |
|   | Completed (grade-to-pass is not set) |
|   | Draft (not submitted)                |
| 3 | Submitted                            |

### C. Overview of Marking Manager Interface

The marking interface allows teachers to grade Assignments and Forums within a single interface. This interface consists of a left section, where activities are <u>selected</u>, and and right section, where activities are <u>graded</u>.

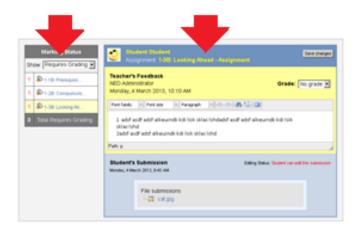

The left section (Marking Status) contains a "Show" dropdown menu that allows teachers to filter the list of activities based on the following criteria:

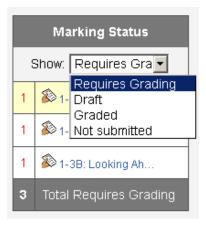

Below the drowdown menu, the left column shows the **number** of activities in question (ie. X number of activities Require Grading) and the right column allows the teacher to navigate between the various activites.

The remainder of this document contains screenshots that show the Marking Manager in action.

### Show Required Grading:

- Lists all Assignment submissions and Forum posts and quizzes that are waiting for a grade.
- Teacher may provide grade and feedback directly on this interface.
- Note that there is View: Less/More dropdown menu (shown in screenshot below) located on the top-right corner of the screen. When the Less option is selected, activities with a zero count will not be shown. For example, if Activity A does not have any unmarked submissions, it will not be listed when the Not Marked menu option is selected.

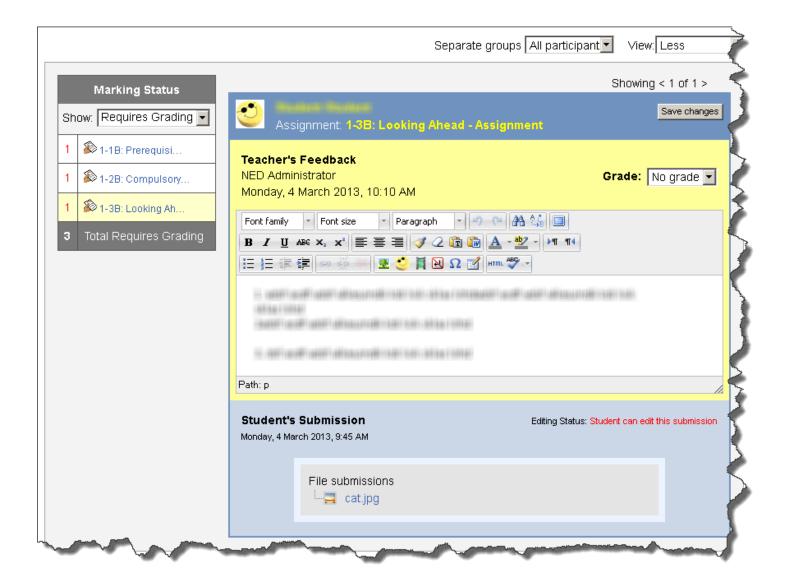

### Show **Graded** – List all submissions:

- Lists all submissions that have been graded. The expand icon on the right side (2) will open the submission in a new window.
- Green checkmark indicates that the activity was successfully completed (as determined by the grade-to-pass setting)
- Red checkmark indicates that the activity was not successfully completed.
- The name of the student and activity act as links (new window)

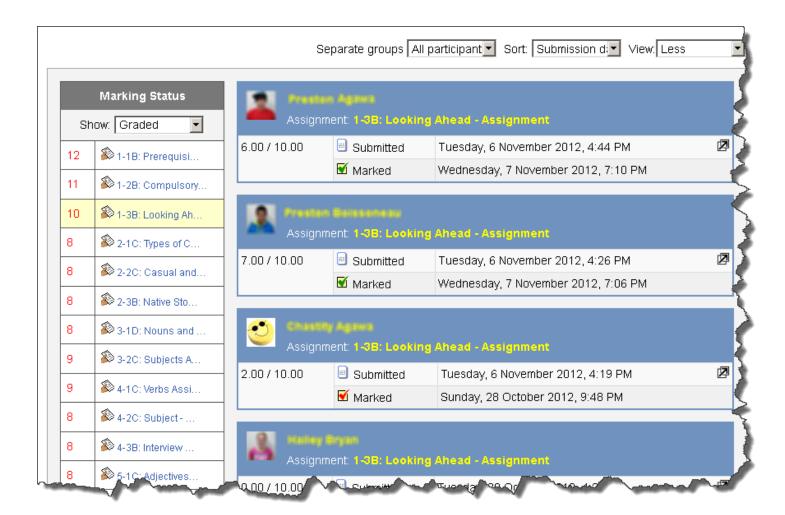

### Show Graded - List individual submission

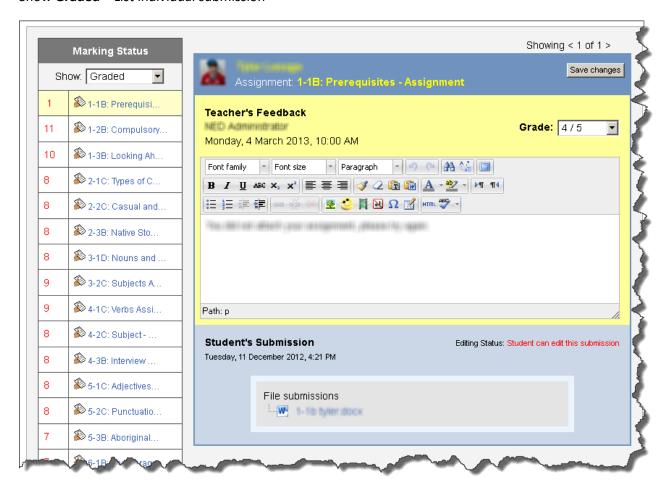

Show Not Submitted: Display a list of students that have not submitted a particular Assignment or Forum

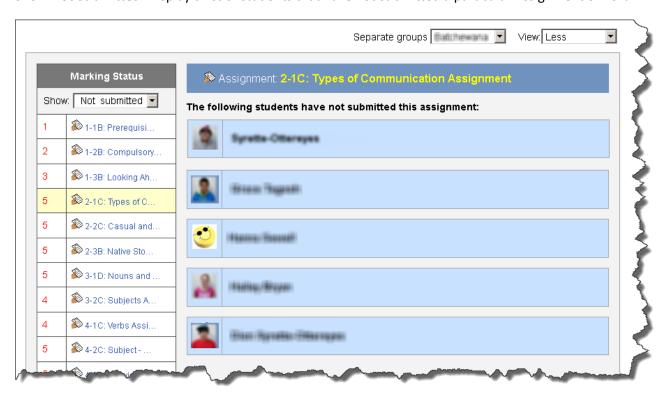

## **D. Configuration Options:**

Site Administration > Plugins > Blocks > NED Marking Manager

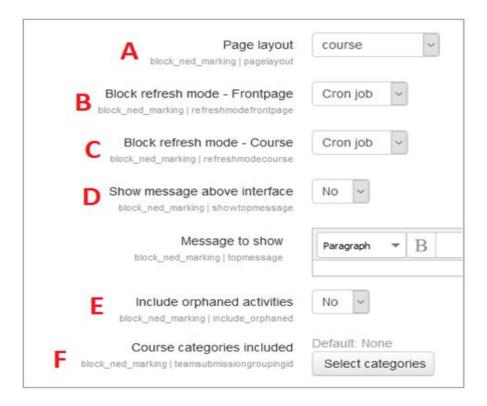

- A. Page Layout: Determines how the marking interface is displayed. Tip: The "login" option is usually best.
- **B.** Block refresh mode Frontpage:
  - Page load: The block will recalculate the status of all activities each time the page is loaded.
  - Cron job: The block will refresh (i.e. recalculate) the status of all activities at a regular interval as determined by the Moodle cron job. A small <u>refresh icon</u> is also displayed which can be used to refresh the block manually. If you are running a large Moodle site and you find that this block takes a long time to load at the frontpage or dashboard, you may want to activate this option.
- **C.** Block refresh mode Course: Same function as describe in item B, except that it applies to the course level. Page load is usually the best option.
- **D.** Show message above interface: Display a message to teachers on the marking interface page. For example, if your courses include users with non-editing teacher roles, this message area could be used to inform them that only Course Teachers can grade activities and provide feedback.
- **E.** Include orphaned activities: This setting determines whether orphaned activities are shown in the Marking Manager.
- **F.** Course categories included: This setting determines which categories and courses are processed by the Marking Manager. For example, you may want to exclude categories that are used to hold courses that no longer active or under development.